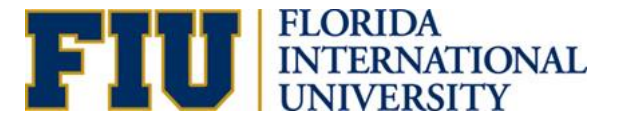

# **Process of Creating a New Position**

### **Creating a New Position**

#### **What is "Create New?"**

A "create new" consists of assigning a position number that has never existed in the University. Compensation Administration and the HR liaison of the department collaborate to ensure that the position is classified correctly.

#### **Process of Creating a New Position**

- 1. The Originator must submit a request through the Electronic Position Request Form (ePRF). **Location:** Main Menu>Manager Self Service> ePRF Position Request Forms>
	- Enter/Update Position request
- 2. "Add a New Value."

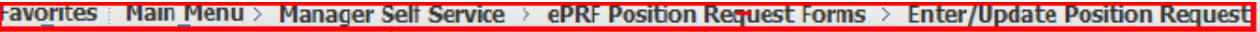

#### **Enter/Update Position Request**

Enter any information you have and click Search. Leave fields blank for a list of all values.

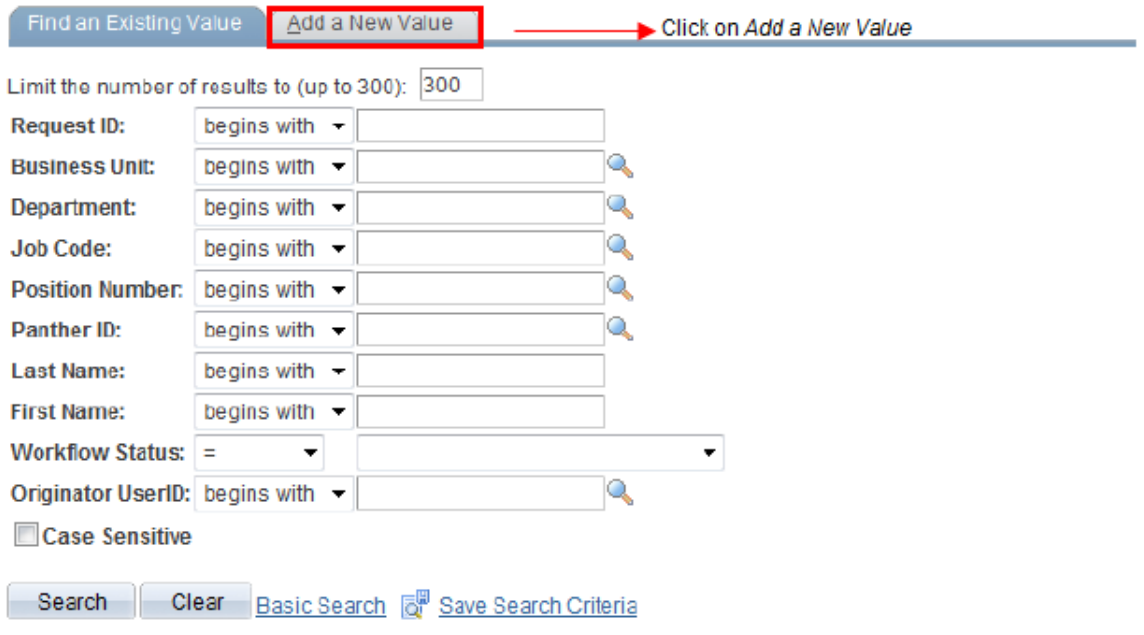

3. Click "Add" to start completing the ePRF.

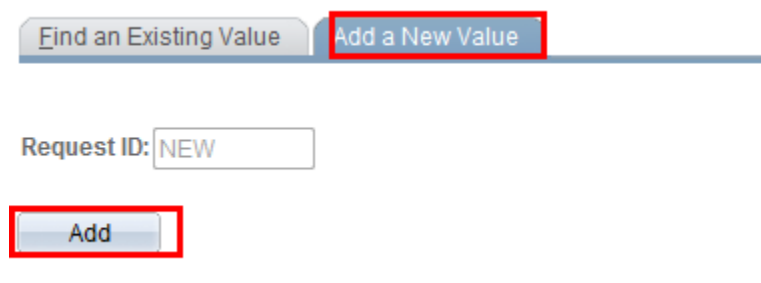

4. Complete the Fields

When creating an ePRF to create a new position, first determine if the position needs to be posted or if it only needs to be created for "budget purposes."

*Flag Functionality:*

 "Post Upon Approval" – This flag triggers a notification to Talent Acquisition and Management (TAM) upon position action approval.

### **Position Request Form**

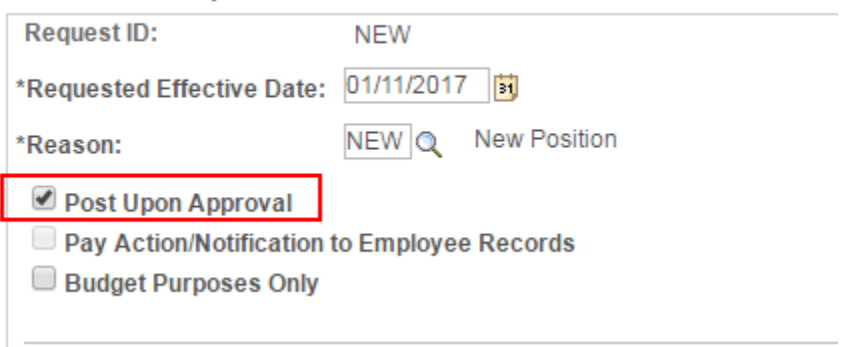

 "Pay Action" – This flag triggers a notification to Employee Records to process the pay action upon approval.

## **Position Request Form**

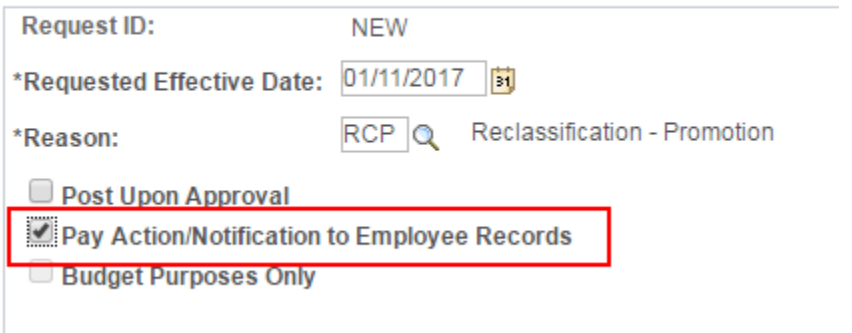

 "Budget Purposes Only" – This flag identifies requests for new position to be used in the position budget tool during the budget process. This transaction does not require a position description and will not be a valid position for recruitment purposes. Once the Business Unit approves the action, the position number will be generated.

## **Position Request Form**

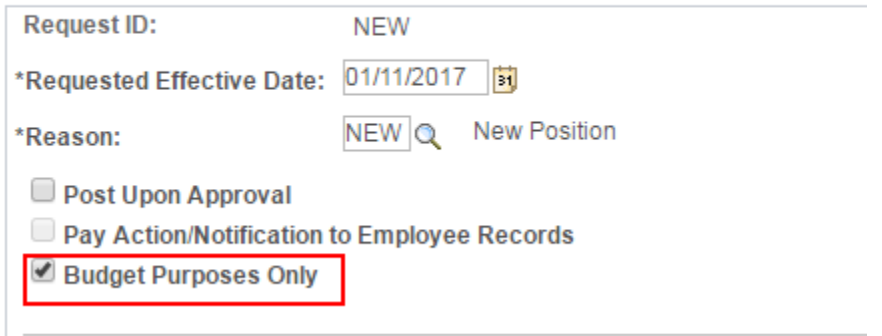

# **Position Request Form**

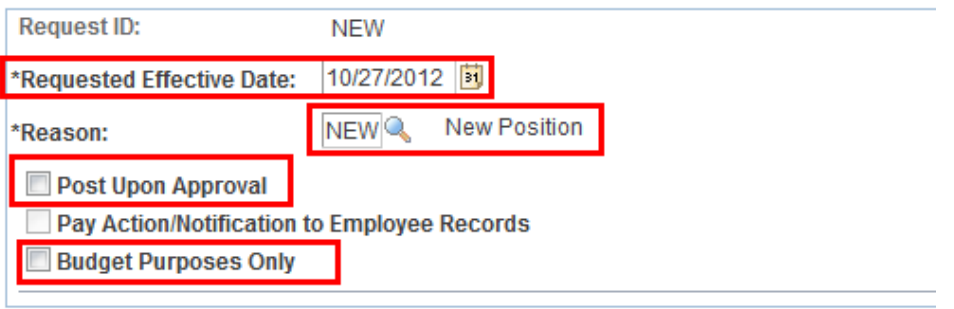

**BUSFN Business Unit** 

**Proposed Position** 

BUSINESS AND FINANCE

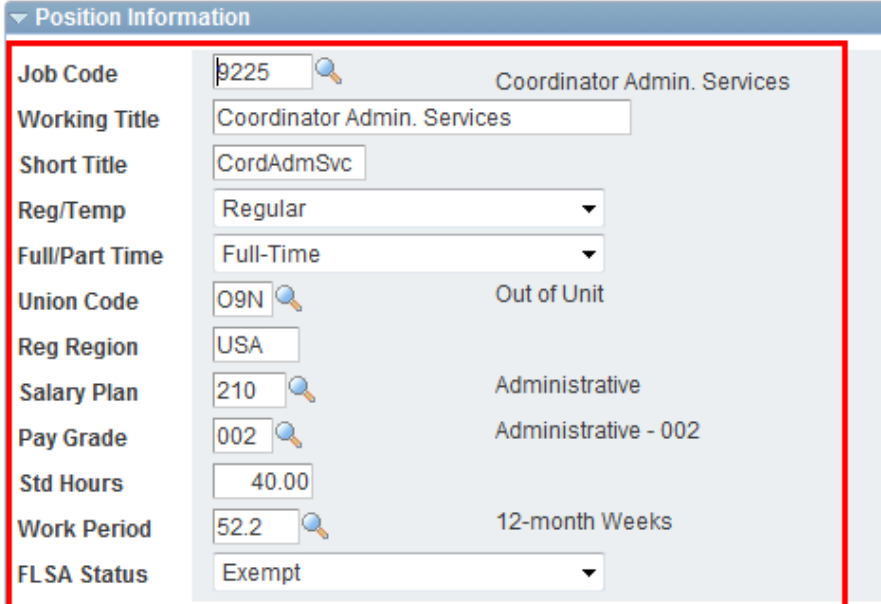

## *Position Information Fields:*

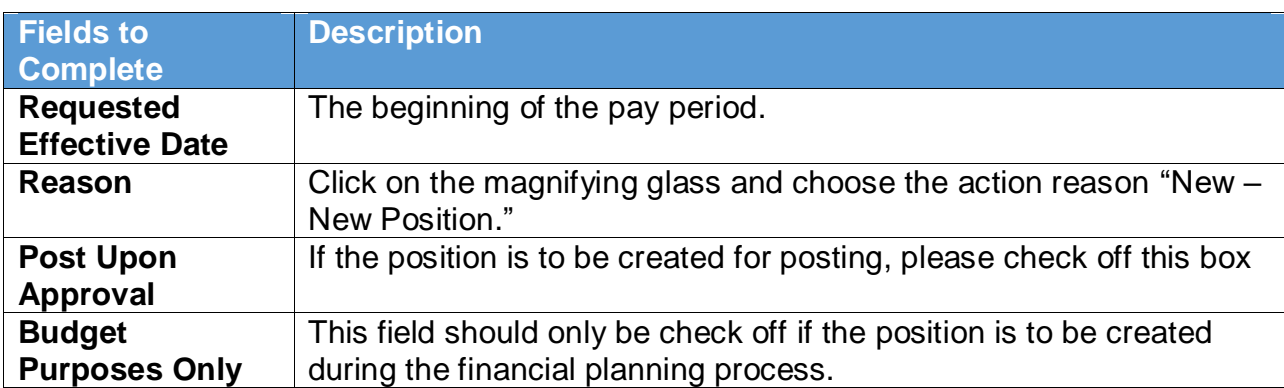

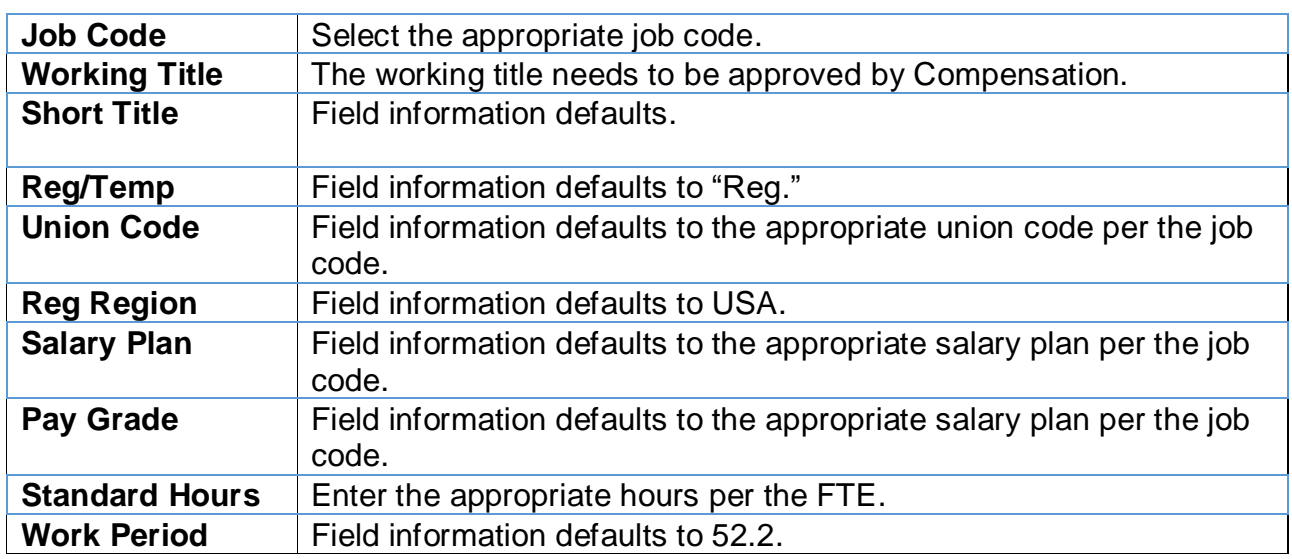

### *Organization Relationship Information:*

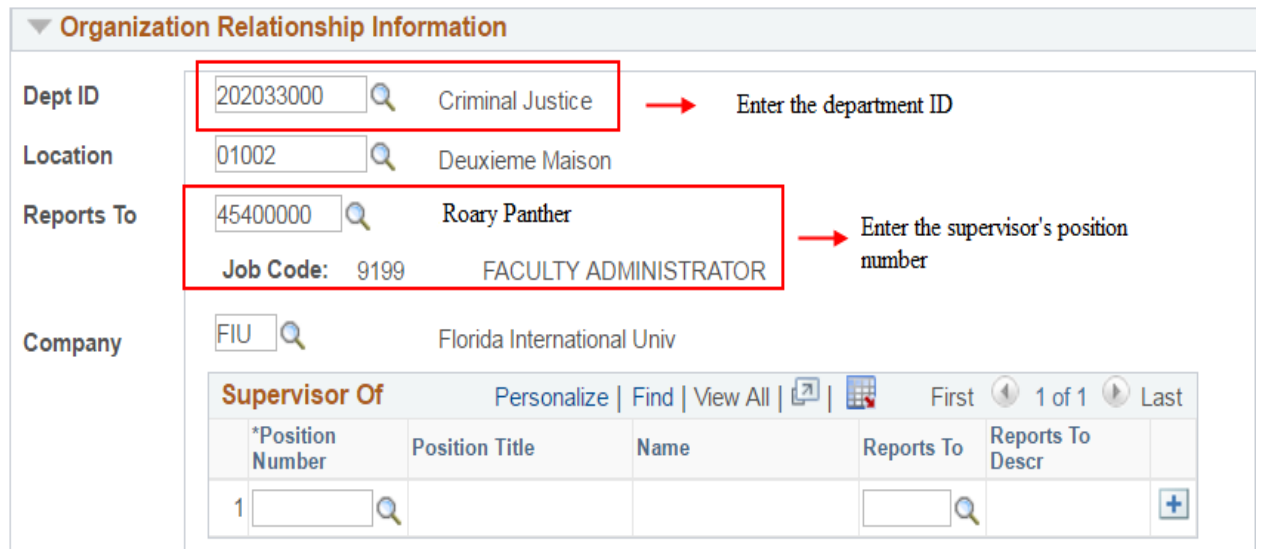

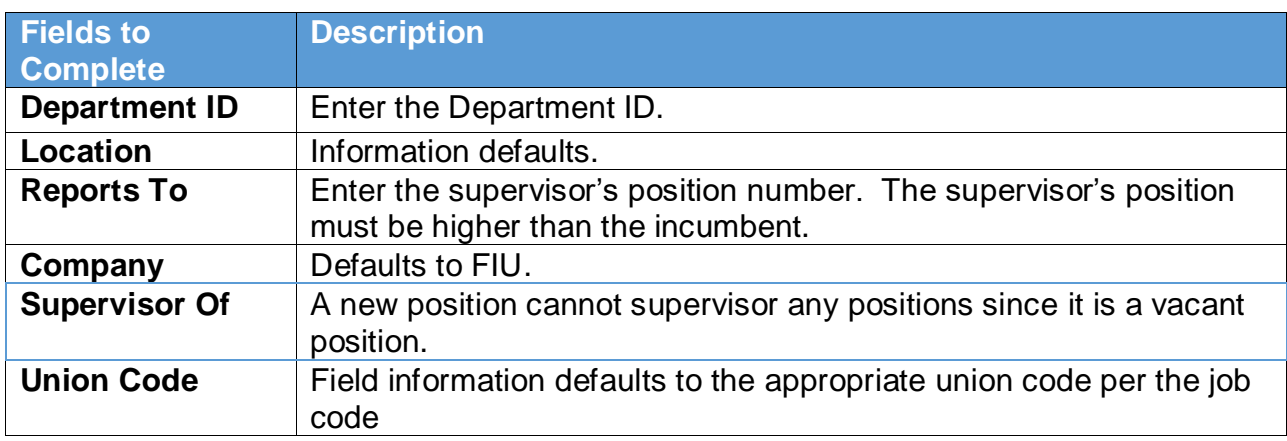

### *Other Information:*

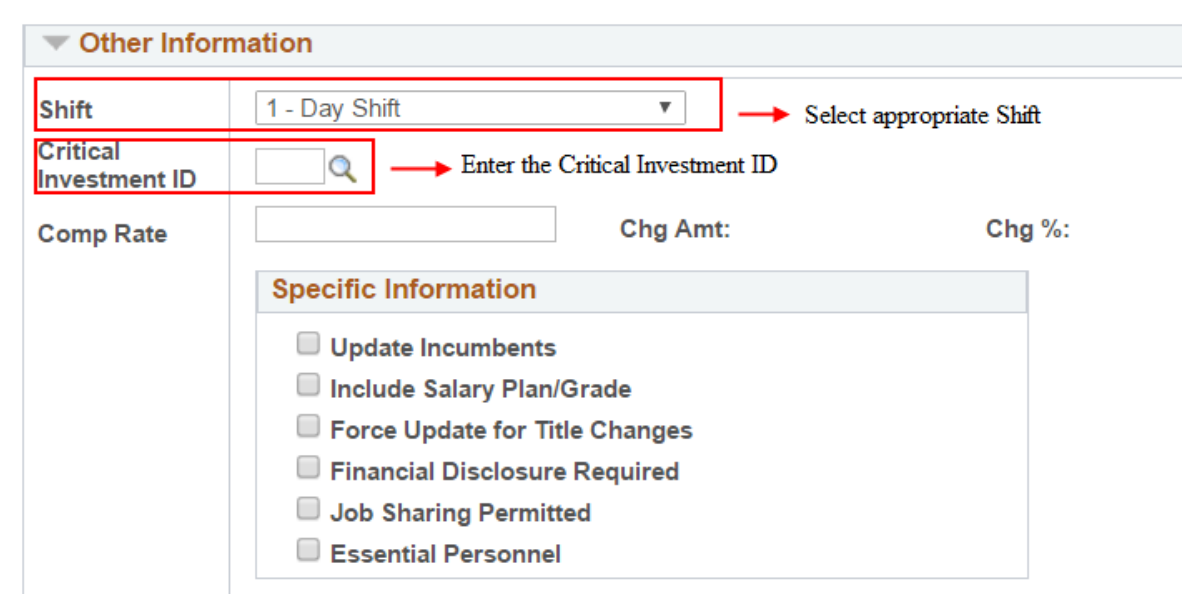

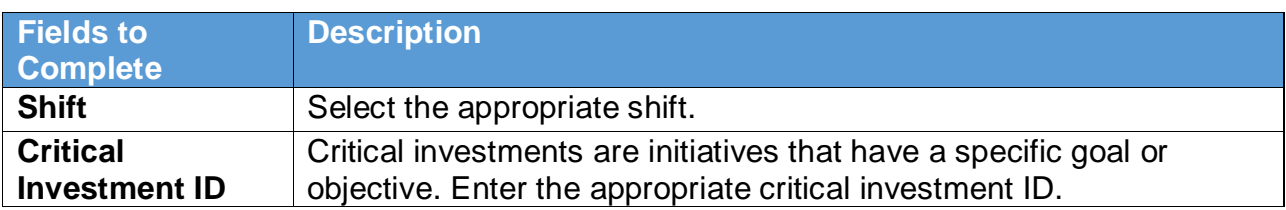

## *Budget Information:*

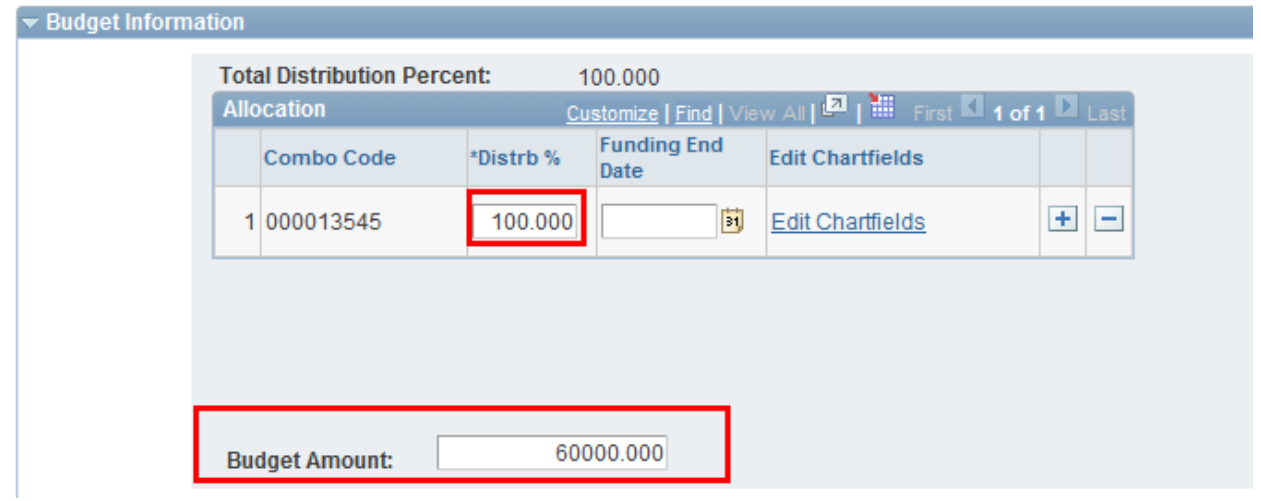

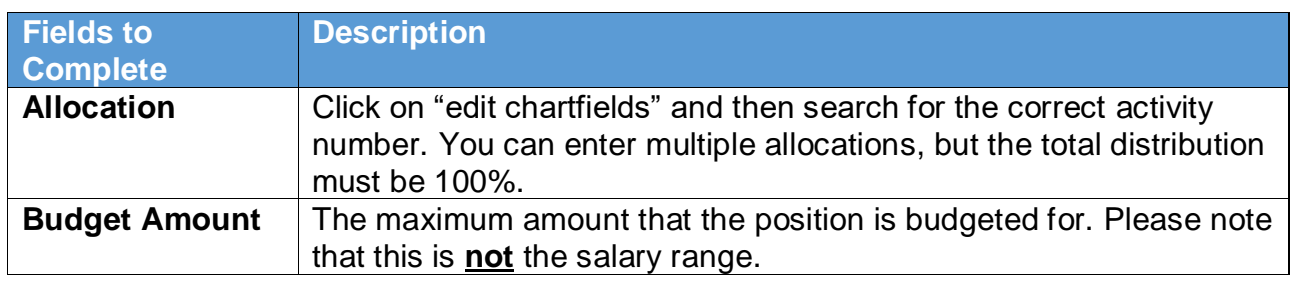

## 5. Completing the Position Description

ä.

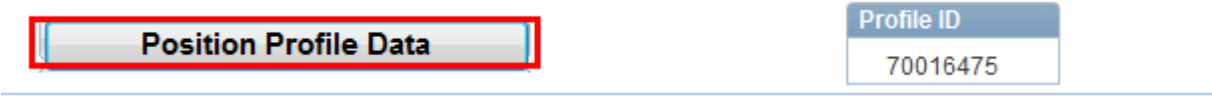

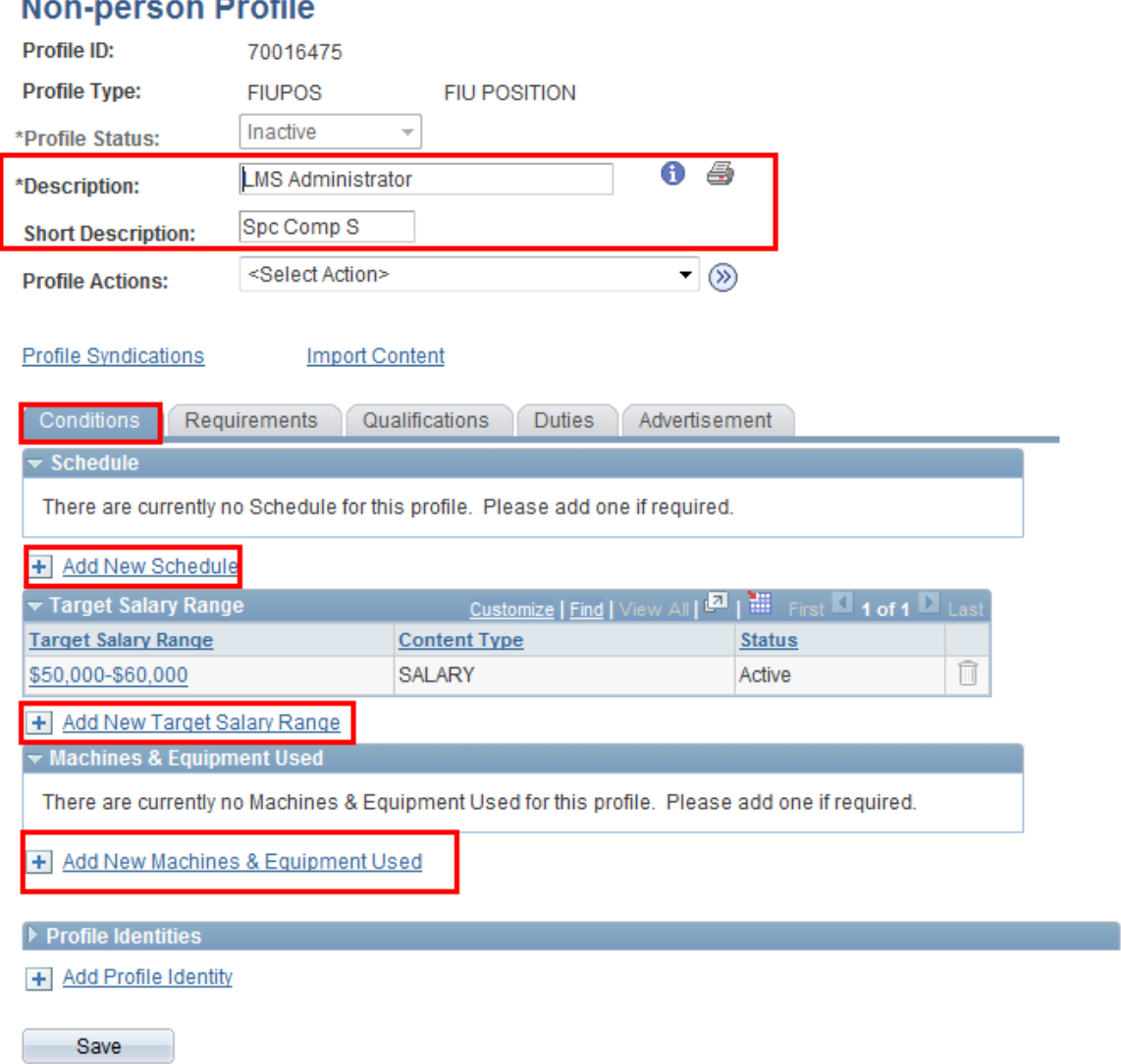

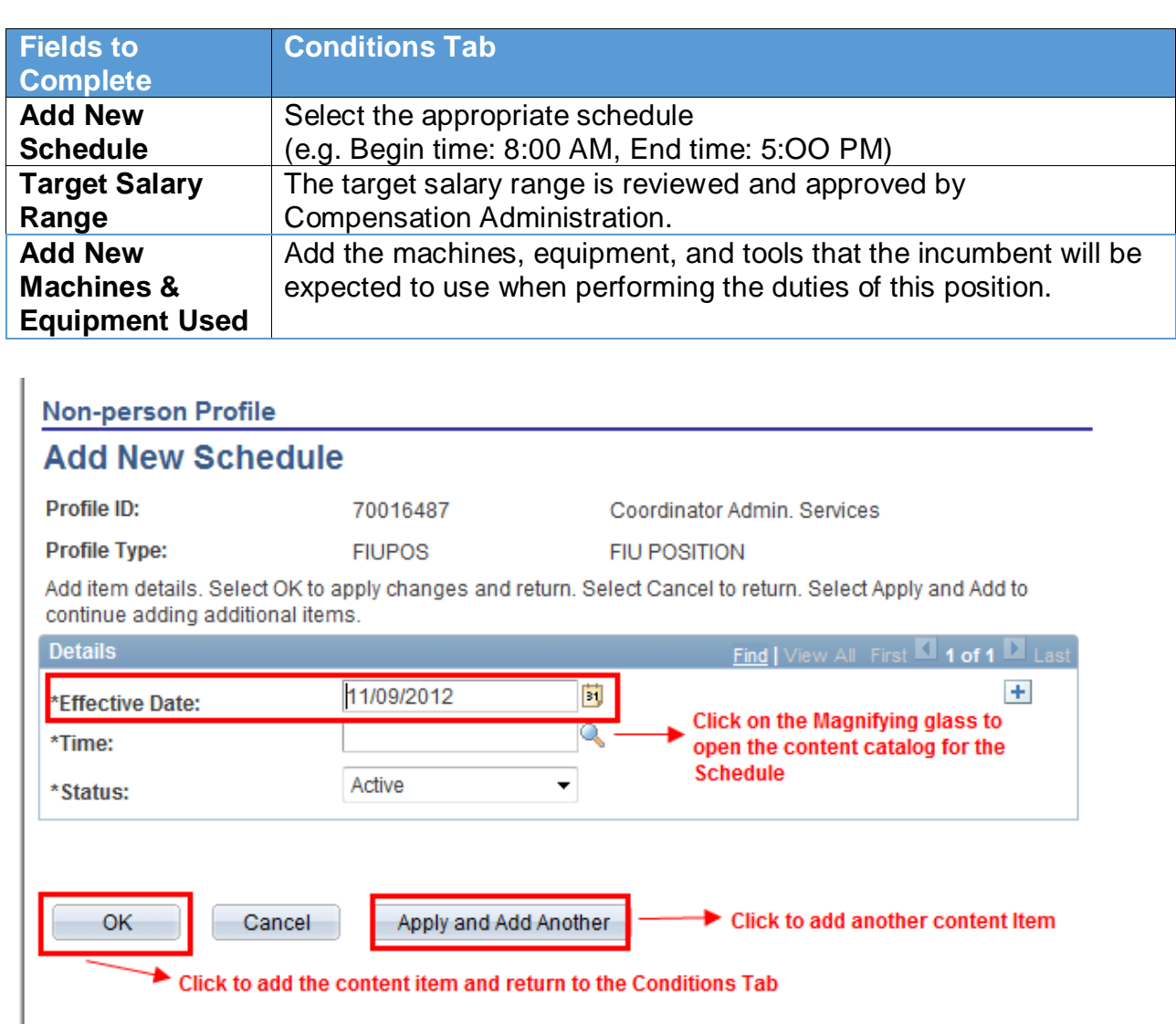

*Note:* Follow the same process for all the required fields.

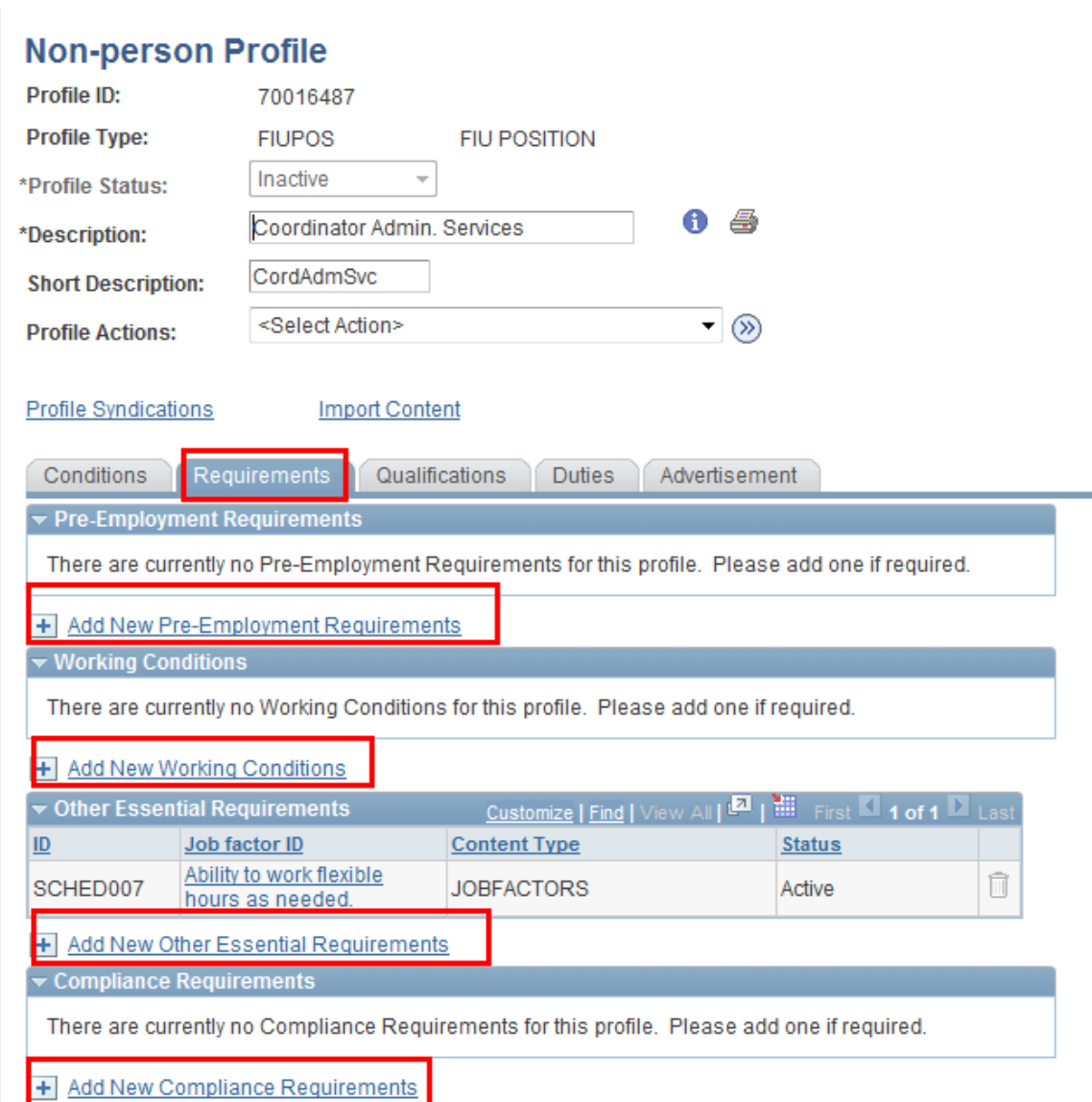

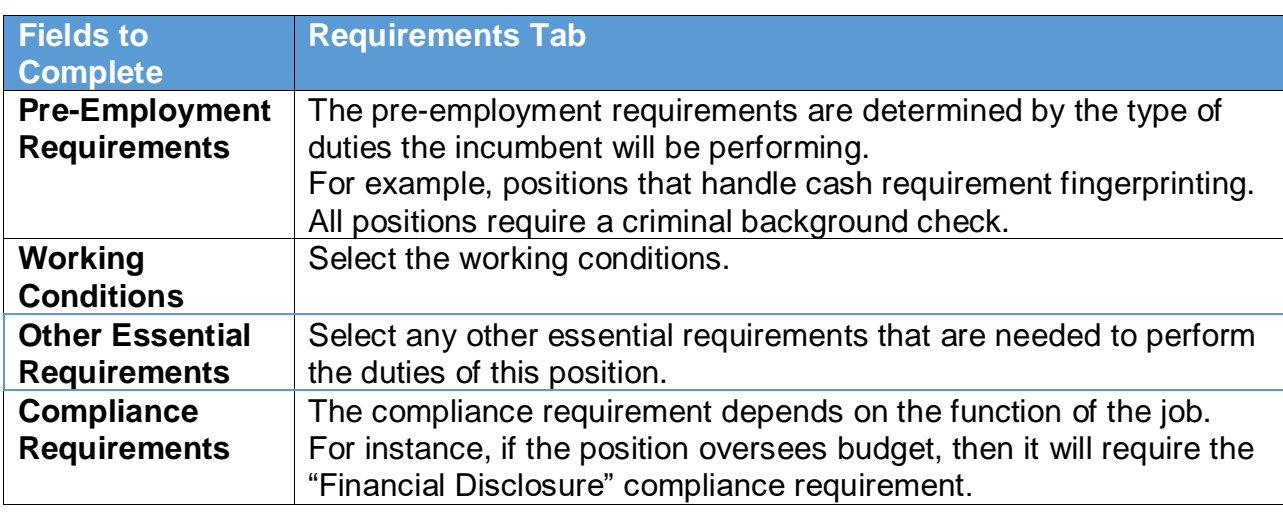

## 6. Duties & Responsibilities

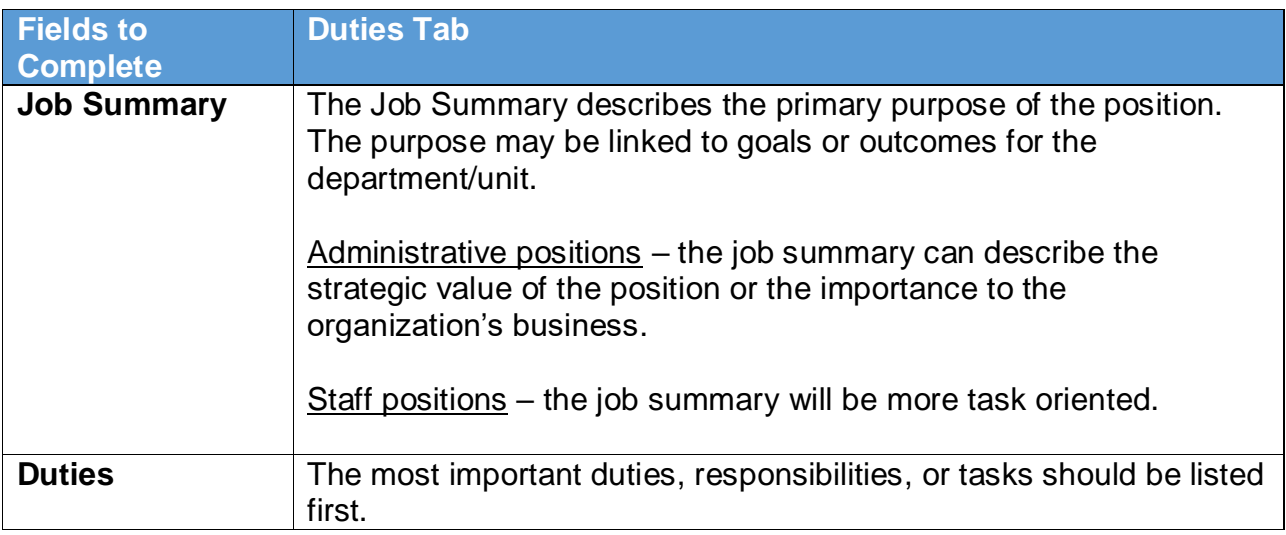

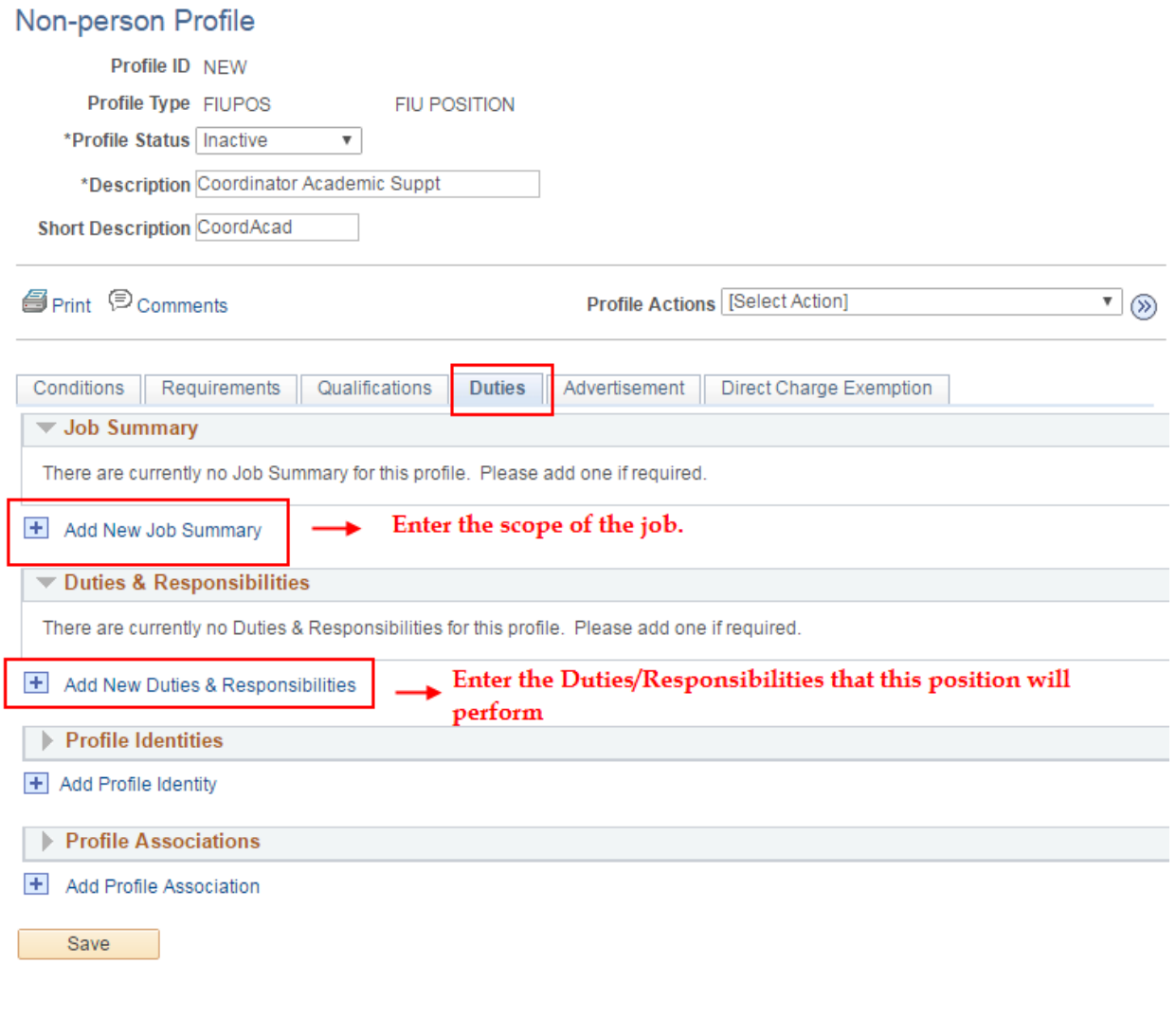

#### *How to enter the Job Summary:*

#### **Add New Job Summary**

## Profile ID NEW

Profile Type FIUPOS

Coordinator Academic Suppt

**FIU POSITION** 

Add item details. Select OK to apply changes and return. Select Cancel to return without making any changes. Select Apply and Add Another to continue adding additional items.

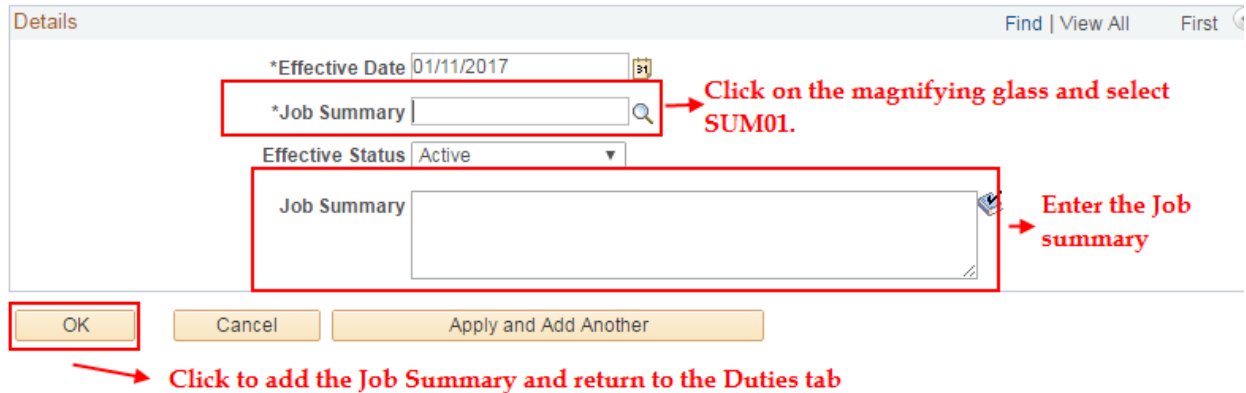

**Note:** Follow the same process when entering additional duties*.* 

#### *How to enter the Duties/Responsibilities:*

#### Add New Duties & Responsibilities

Profile ID NEW

Coord. Academic Support Services

Profile Type FIUPOS

**FIU POSITION** 

Add item details. Select OK to apply changes and return. Select Cancel to return without making any changes. Select Apply and Add Another to continue adding additional items.

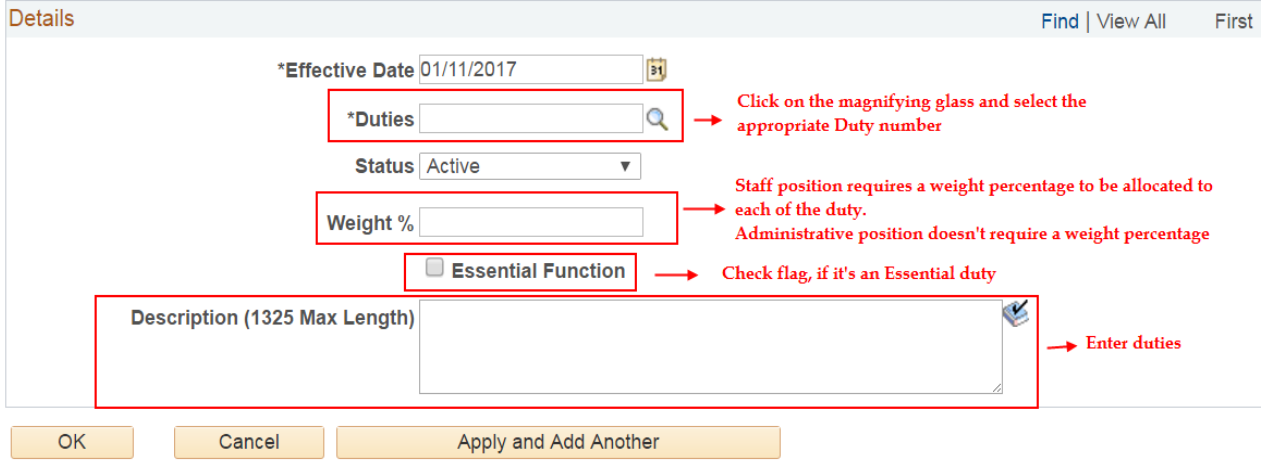

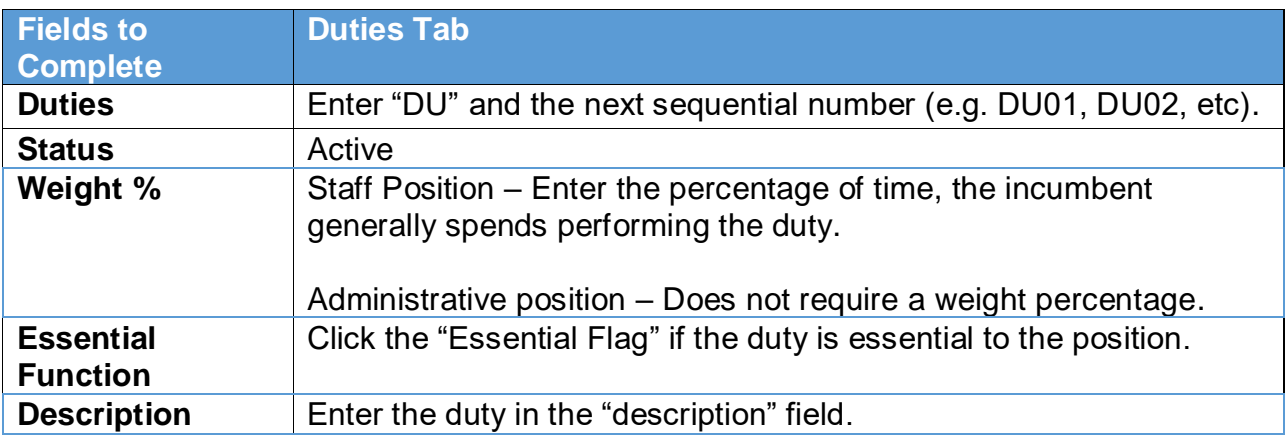

 Once the duties have been entered, click "Save" toward the bottom of the page. Then, click "Return to Previous Page", which will direct you to the ePRF transaction.

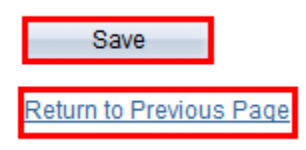

Scroll to the bottom of the main ePRF transaction and click the "Submit for Approval" button.

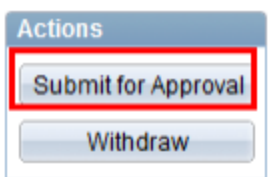